# **Mettre en forme un texte avec LireCouleur**

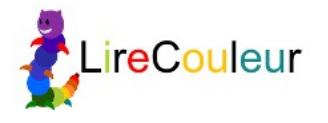

*« Segmenter les mots et coloriser les phonèmes sont des techniques utilisées par de nombreux enseignants pour l'apprentissage de la lecture et par les orthophonistes pour la rééducation. LireCouleur apporte une aide aux personnes qui veulent adapter des textes facilement pour des lecteurs dyslexiques ou débutants. Les fonctions sont multiples : coloration des graphèmes, segmentation des mots en syllabes de différentes manières, marquage des lettres muettes, etc. Ces adaptations contribuent à rendre l'écrit plus facilement accessible à des élèves débutants lecteurs ou dyslexiques. » (Marie-Pierre Brungard)*

#### **Deux versions sont disponibles :**

la version installable dans LibreOffice et la version Web utilisable sans LibreOffice

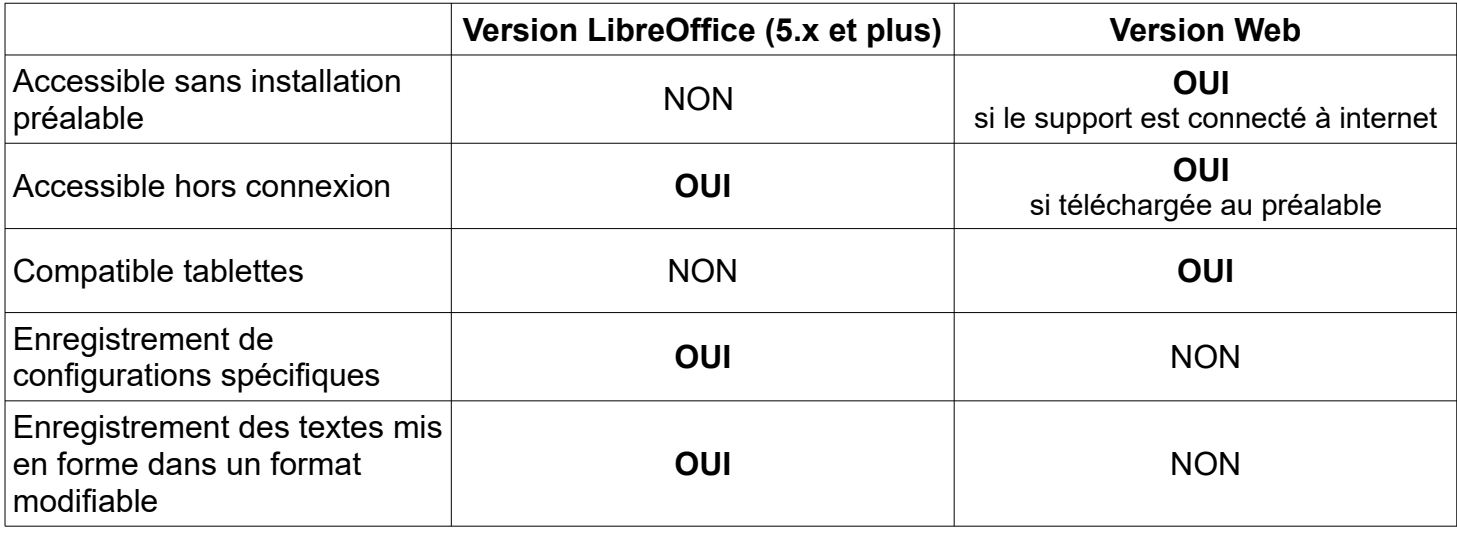

# **1. LireCouleur dans LibreOffice (versions 5.x)**

# **1.1. Installer LireCouleur 5.1 dans le traitement de texte de LibreOffice**

Le site officiel :<http://lirecouleur.arkaline.fr/> Lien vers le téléchargement :<http://lirecouleur.arkaline.fr/telechargements/>

## **Installation :**

Après avoir téléchargé le fichier lirecouleur.oxt, ouvrir LibreOffice Texte, menu Outils / Gestionnaire des extensions.

Cliquer sur Ajouter, rechercher le fichier lirecouleur.oxt. Redémarrer l'ordinateur pour finaliser l'installation.

# **1.2. Utiliser LireCouleur dans Writer (Texte) de LibreOffice**

Le manuel LireCouleur : Lien vers le [guide en ligne](http://www.arkaline.fr/lirecouleur/guideW/co/guideWeb.html) Lien vers le [manuel PDF téléchargeable](http://www.arkaline.fr/lirecouleur/guideW/res/guidePapier.pdf) (46 pages)

La version 5 de LireCouleur affiche désormais son menu dans le volet vertical de droite qu'il faut donc dérouler.

Dans le volet vertical, cliquer sur  $\bigcirc$  pour ouvrir le menu LireCouleur. **Nouveauté** : LireCouleur propose des profils de mise en forme pré-configurés

#### LireCouleur 5.1

#### **Personnaliser votre configuration de LireCouleur :**

Pour configurer LireCouleur, utiliser le menu supérieur LireCouleur qui s'est ajouté après le menu Outil. Il est désormais possible de modifier les couleurs associées à chaque phonème. Lien vers [la FAQ.](http://www.arkaline.fr/lirecouleur/guideW/co/sec_faq.html)

Vous pouvez également créer votre propre **modèle de document Texte** avec un paramétrage personnalisé de LireCouleur.

Lien vers le [tutoriel vidéo.](https://www.youtube.com/watch?v=mNVS1_2Rahg)

#### **1.3. Utiliser LireCouleur dans Draw ou Impress de LibreOffice**

LireCouleur n'apparaît pas directement dans les outils de dessin (Draw) et de présentation (Impress). Il est néanmoins possible de mettre un texte en forme en utilisant les objets OLE. Il faut pour cela insérer un objet OLE de type Texte LibreOffice et double-cliquer sur cet objet pour voir apparaître les fonctions LireCouleur.

#### **Dans Draw ou Impress :**

Menu Insertion / Objet / Objet OLE

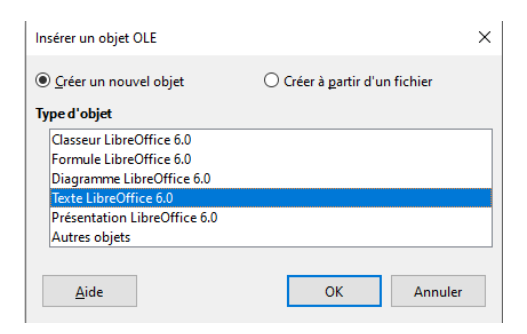

Le cadre texte ainsi créé propose les fonctionnalités de Texte à l'intérieur d'un document Draw ou Impress.

# **2. Web LireCouleur (sans LibreOffice)**

LireCouleur existe également en version Web. Cela permet de générer une mise en forme de texte sur un support ne disposant pas de LibreOffice, une tablette par exemple ou un ordinateur sans LibreOffice version 5 et plus

### **2.1. Utilisation de Web LireCouleur en ligne :**

Web LireCouleur est **utilisable directement en ligne**, sans aucune installation préalable, à condition que le support soit connecté à internet.

Lien vers Web LireCouleur :<http://lirecouleur.arkaline.fr/web.html>

### **2.2. Téléchargement de Web LireCouleur :**

**La version Web est également téléchargeable**, ce qui permet ensuite de l'utiliser sans avoir besoin d'être connecté à internet.

Pour télécharger Web LireCouleur sur une tablette ou un ordinateur, ouvrir un navigateur internet sur le support, aller sur<http://lirecouleur.arkaline.fr/web.html>.

Cliquer sur le bouton  $\setminus$  et enregistrer le fichier weblirecouleur.zip

#### → **Sur un ordinateur :** clic droit sur le fichier téléchargé / Extraire tout.

Dans le dossier weblirecouleur ainsi créé, cliquer sur index.html pour ouvrir Web LireCouleur et l'utiliser hors connexion.

#### → **Sur une tablette** : le fichier weblirecouleur.zip s'enregistre dans Download(s).

Après le téléchargement, soit le système propose directement d'extraire le dossier (Valider!), soit tap sur le fichier / Décompresser.

Dans le dossier weblirecouleur ainsi créé, tap sur index.html et choisir d'ouvrir dans votre navigateur internet (choisir Web Browser sous iPad).

## **2.3. Les fonctionnalités de Web LireCouleur :**

Le texte peut être saisi directement dans l'éditeur ou copié-collé depuis un autre document.

#### **Les fonctions accessibles dansWeb LireCouleur :**

- le marquage des phonèmes,
- le marquage des syllabes, par une alternance de couleurs ou par soulignement,
- le marquage des lettres muettes,
- une amélioration de la visibilité des lignes par une alternance de couleurs de fond.

### **Les limites de Web LireCouleur :**

- La couleur des phonèmes peut être modifiée ponctuellement, mais ne pourra pas être enregistrée en tant que nouvelle configuration.

- Le texte mis en forme ne peut être qu'imprimé. Impossible d'en conserver une version modifiable. → Sur un **ordinateur Windows** : Avec PDF Creator, on peut transformer l'impression en

création d'un fichier PDF.

→ Sur un **iPad dans Safari** : bouton / Créer un PDF.

→ Sur **ordinateur ou tablette**, on peut aussi faire une capture d'écran qui conservera une image du texte mis en forme.